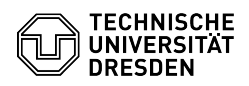

## Softphone - Use of contacts (company directory and own contacts) in the softphone

21.06.2024 16:55:28

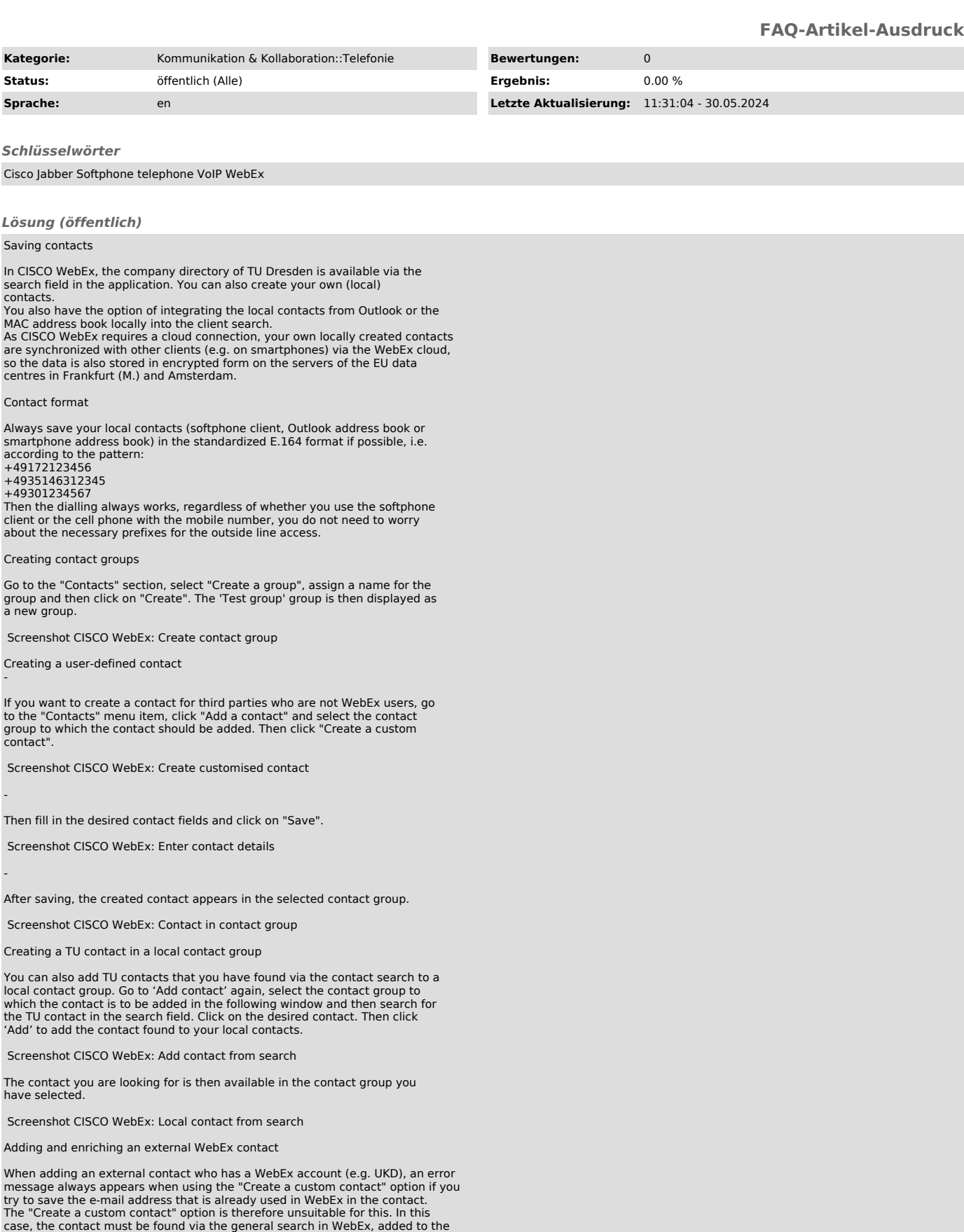

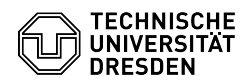

-

-

-

-

-

-

local contacts and then enriched with a phone number.

At first, enter the full email address of the desired contact in the WebEx search field at the top and then click on the arrow behind "Search all spaces for '...'".

Screenshot CISCO WebEx: Search for external contact

The external contact is now visible as a search result in the chat area. Click on the e-mail address in the search result.

Screenshot CISCO WebEx: Search result for external contact

Right-click on the contact to open the context menu and use the "Add to contacts..." menu item to add the contact to the local contacts.

Screenshot CISCO WebEx: Add chat contact to contacts

Select the desired contact group and click on "Add".

Screenshot CISCO WebEx: Add contact

You can now add the missing phone number in the "Contacts" section to the local contact that has been created via "Edit contact".

Screenshot CISCO WebEx: Edit contact

Enter the phone number and click on "Save".

Screenshot CISCO WebEx: Add phone number to contact